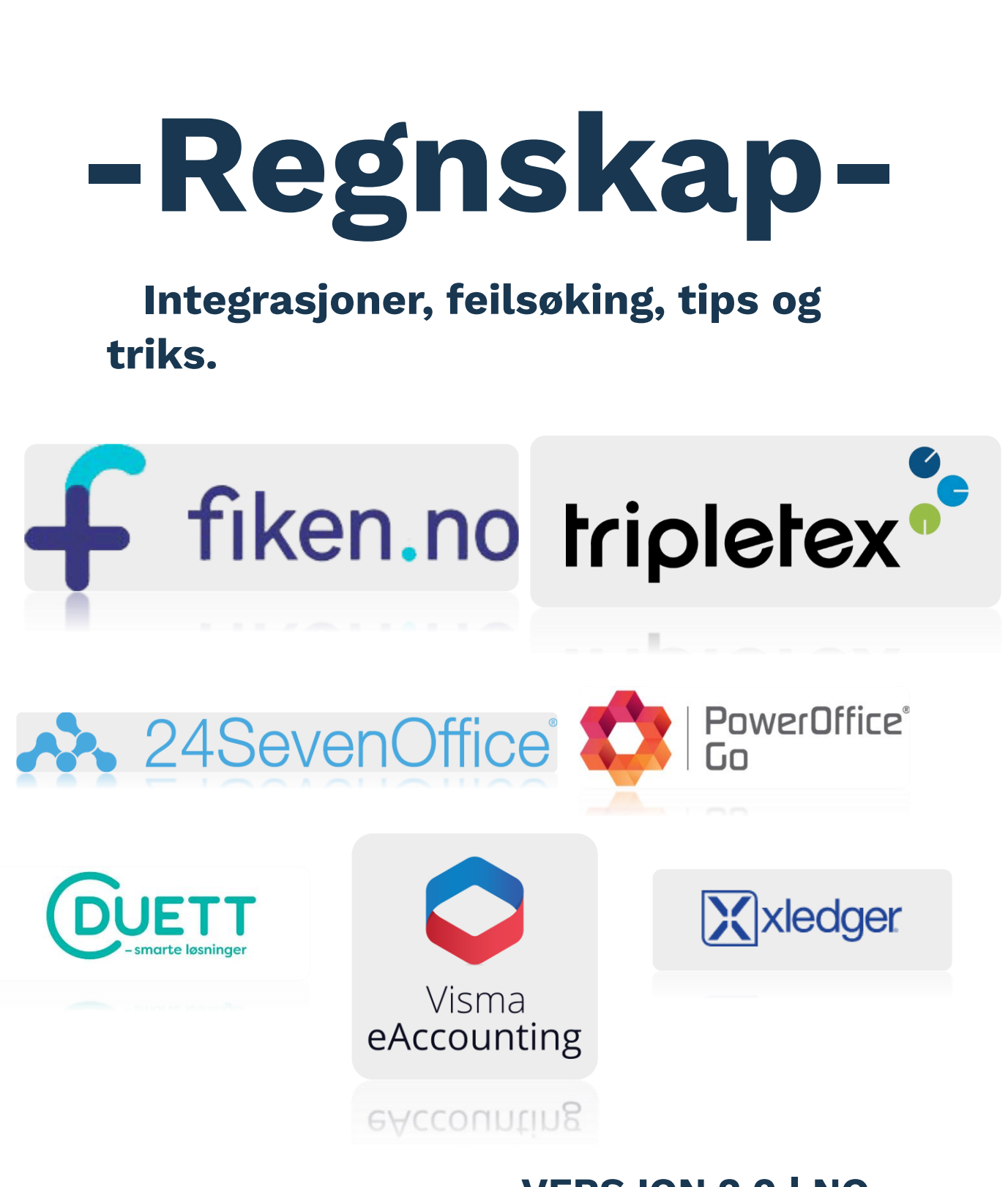

1

# **Innholds**

# Innholdsfortegnelse

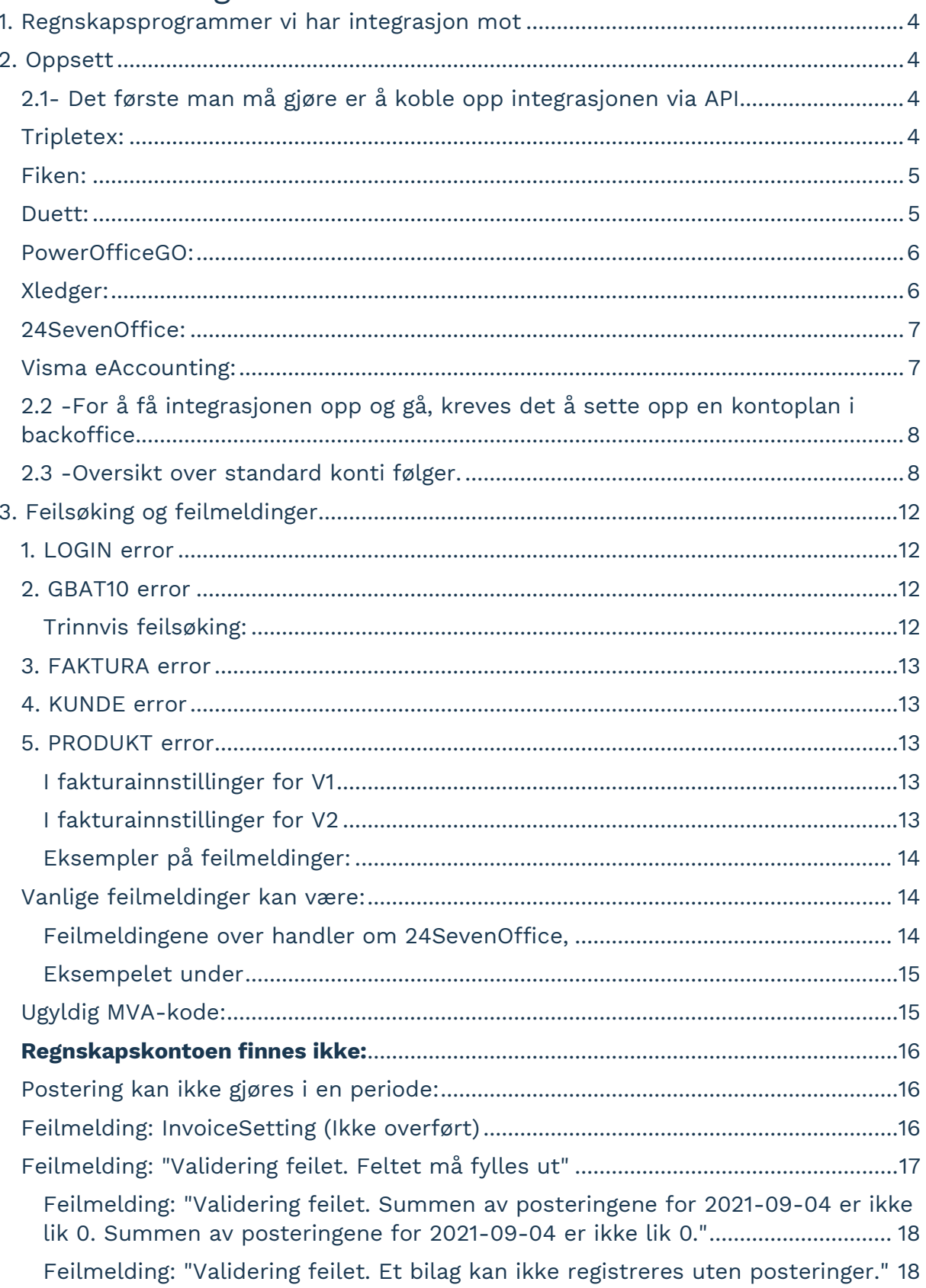

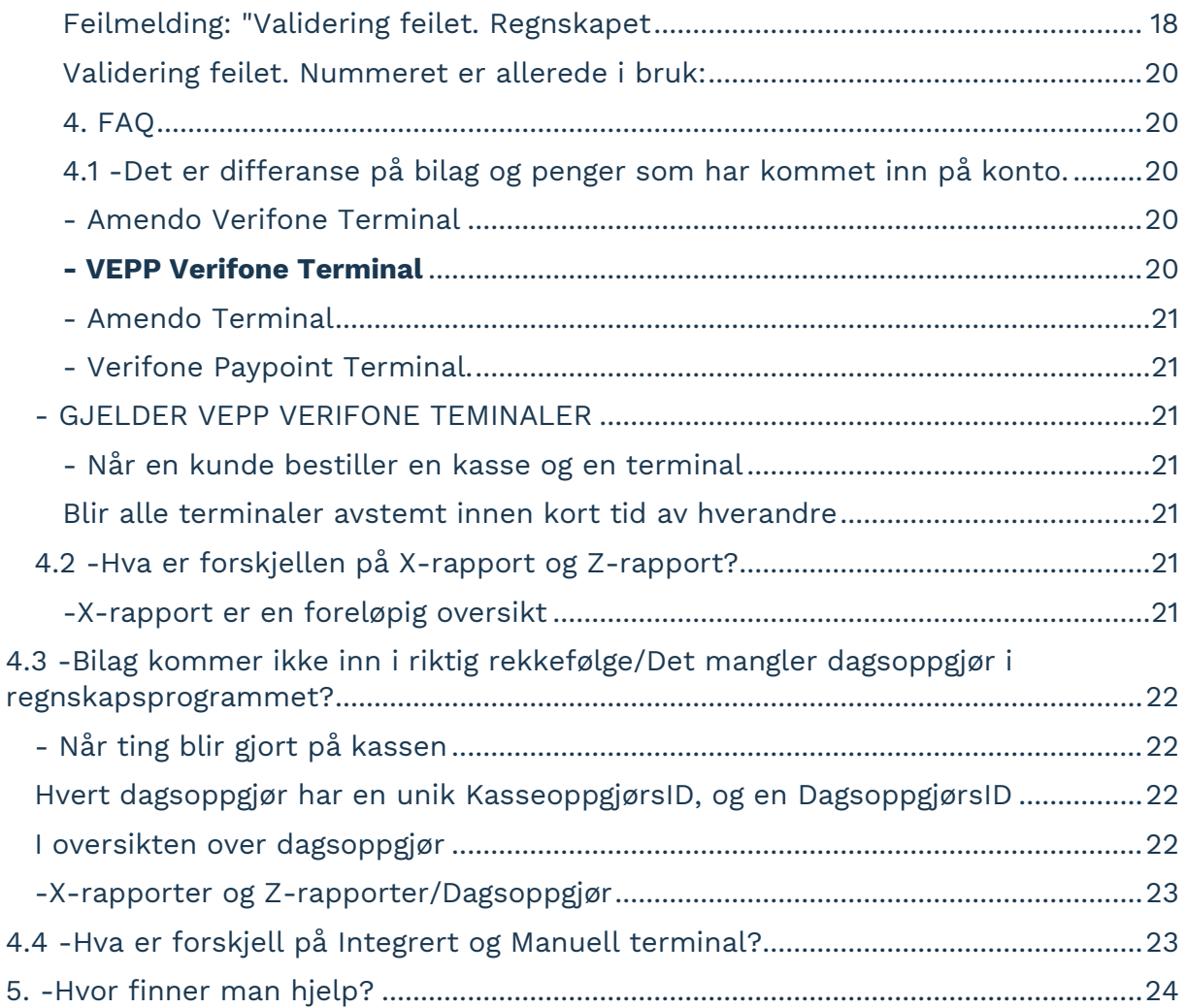

3

### <span id="page-3-0"></span>1. Regnskapsprogrammer vi har integrasjon mot

I dag har vi integrasjoner mot de aller vanligste regnskapsprogrammene der ute. **Fiken, Tripletex, PowerOffice GO, 24SevenOffice, Visma eAccounting, Xledger, Duett.** De blir satt opp på hver sin måte i API og

regnskapsfører/Daglig leder får tilsendt innlogging til BackOffice, samt informasjonsbrev på hvordan å koble opp integrasjonen fra deres respektive program inn mot BackOffice og systemet.

### <span id="page-3-1"></span>2. Oppsett

<span id="page-3-2"></span>2.1- Det første man må gjøre er å koble opp integrasjonen via API. Dette gjøres ved å følge instruksjoner gitt i mail sendt til regnskapsfører/daglig leder. Under finner man eksempler på hvordan det vil se ut i BackOffice, og hvilke felter som er påkrevd fylt ut for at ting skal fungere fra vår side.

**NB! Det er viktig** i noen av regnskapsprogrammene at brukeren som oppretter linken og API mellom BackOffice og regnskapsprogrammet har administrator-rettigheter i sitt respektive program. Ellers vil ikke integrasjonen fungere.

### <span id="page-3-3"></span>**Tripletex:**

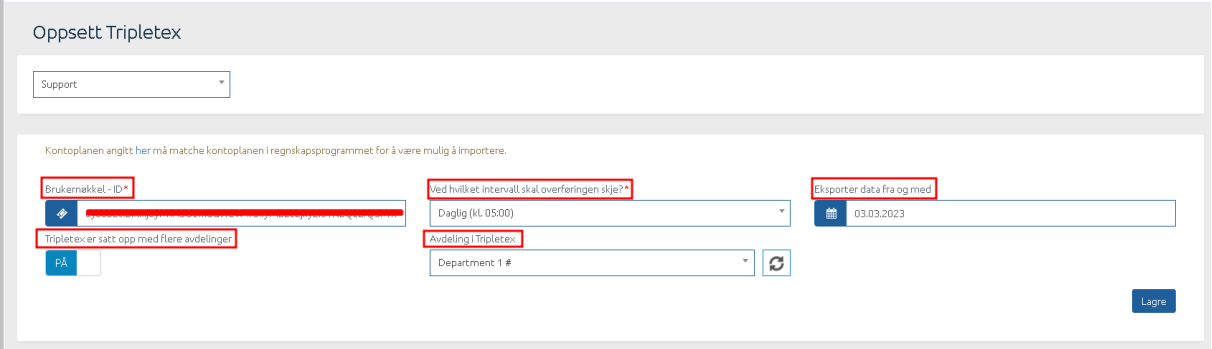

Det kreves at det fylles ut **«Brukernøkkel-ID», «Ved hvilket interval skal overføringen skje?» og «Eksporter data fra og med»** og deretter lagre for at endringer og oppsett er klart. Man kan også velge å huke av for om Tripletex er satt opp med flere avdelinger, hvis kunden har flere avdelinger i Tripletex. Man kan deretter velge hvilken avdeling dette oppsette skal gjelde. **Her får man tilsendt mail med informasjon for å generere Brukernøkkel-ID fra Tripletex.** 

<span id="page-4-0"></span>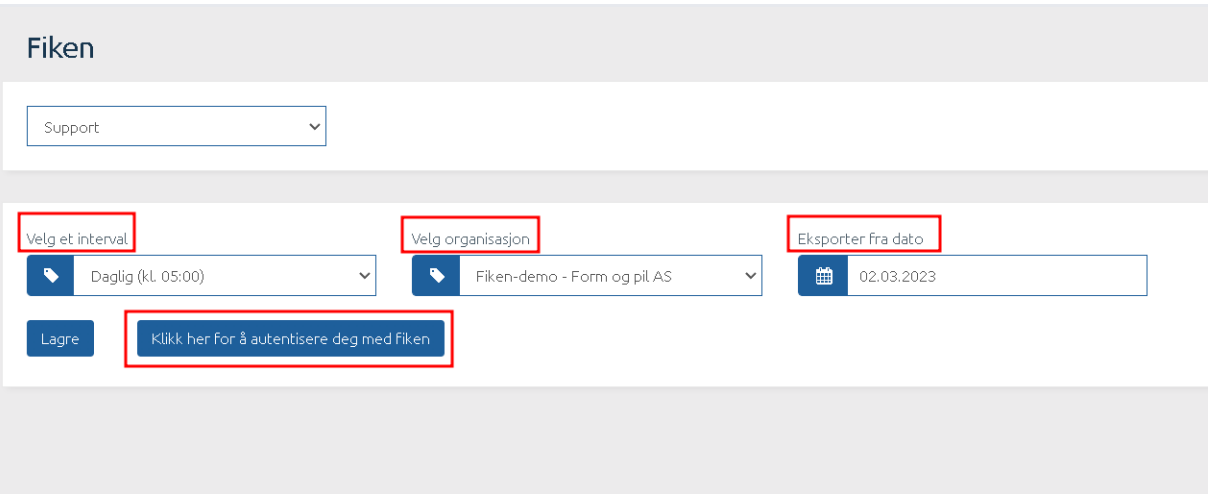

**Fiken** krever at man verifiseres i Fiken portalen med BankID. Dette er ny versjon av integrasjonen. Det kreves også at felter for **«Velg et interval», «Velg organisasjon» og «Eksporter fra dato»** feltene fylles ut før man autentiserer seg. **Lagre** for at integrasjonen skal være satt opp.

### <span id="page-4-1"></span>**Duett:**

Før man oppretter API integrasjon mot BackOffice, er det viktig at man logger inn i sine sider på duett.no. Her inne går man til Meny → Innstillinger → Firmaoppsett Faktura → Velg om priser skal registreres som netto eller brutto. Dette må samsvare med det som blir registrert i BackOffice.

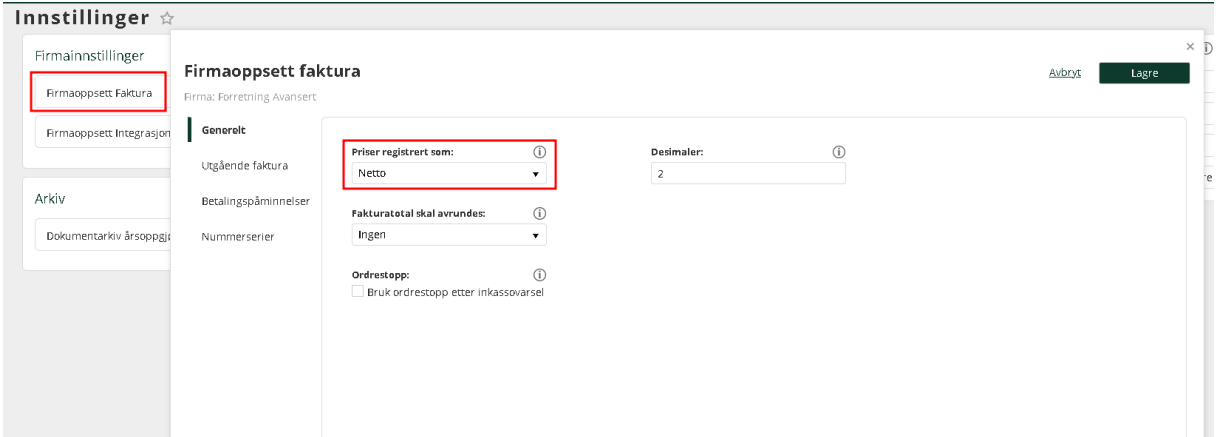

Når man kommer til BackOffice, fyll inn feltene som er påkrevd. Disse er markert med rød stjerne. API nøkkel fåes fra Duett selv, avdeling velges hvis det er flere avdelinger, start av eksport er opp til en hver. Bilagsnummer velger man selv, dette er opp til hver enkelt regnskapsfører hvor man vil starte fra, og til slutt er det å velge beløpsformatet. Det er dette som må stemme overens med det som står inne i duett sine sider.

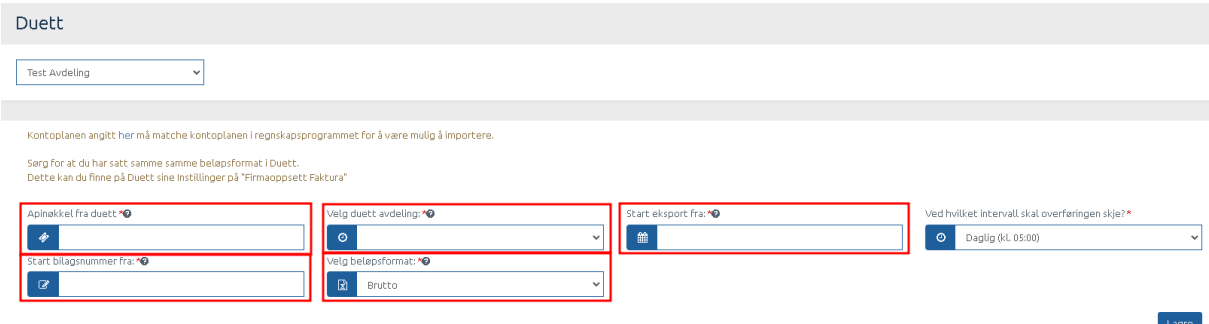

### <span id="page-5-0"></span>**PowerOfficeGO:**

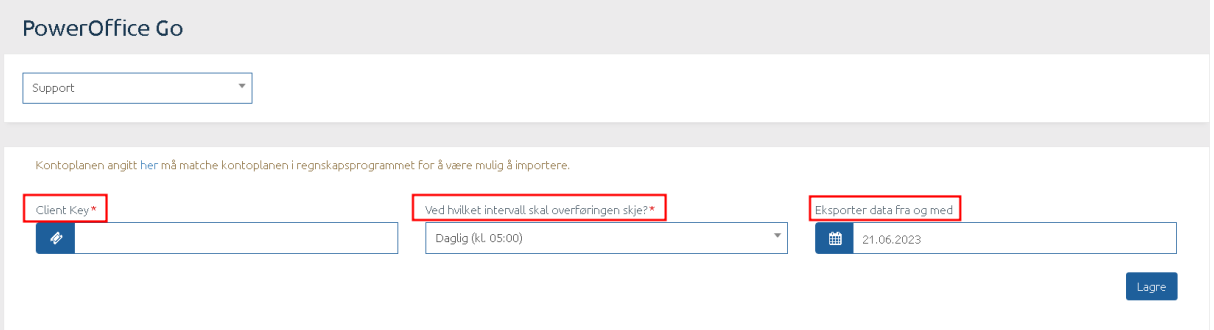

**PowerOfficeGO** krever Client Key for å aktivere integrasjonen. Denne informasjonen blir tilsendt på mail under opprettelse av modulen. Det kreves at feltene **«Client Key», «Ved hvilket intervall skal overføring skje?» og «Eksporter data fra og med»** fylles ut for at integrasjonen skal aktiveres.

### <span id="page-5-1"></span>**Xledger:**

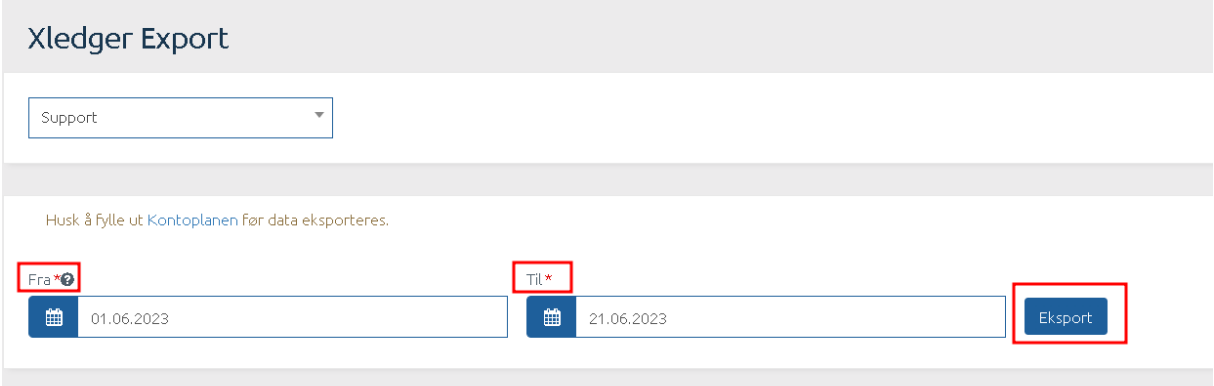

**Xledger** fungerer på en litt annen måte. Her kreves det kun at kontoplan er fylt ut før man eksporterer data. Merk også at MVA-koder her differensierer fra ordinære koder. Man velger så dato fra og til og så Eksport.

### <span id="page-6-0"></span>**24SevenOffice:**

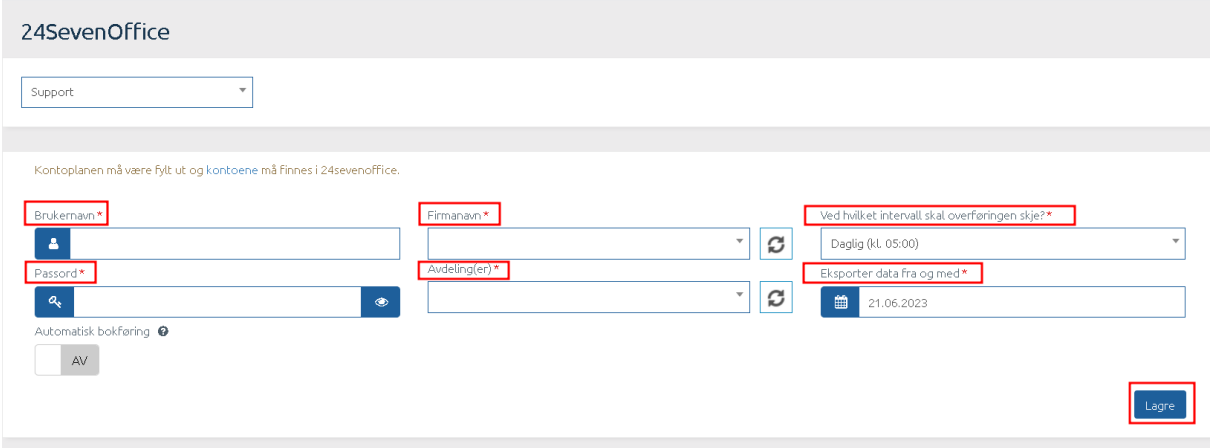

**24SevenOffice** krever Brukernavn, Firmanavn, Passord og Avdelinger, samt intervall og eksport data for å aktivere integrasjonen. Dette finner man i regnskapsprogrammet.

## <span id="page-6-1"></span>**Visma eAccounting:**

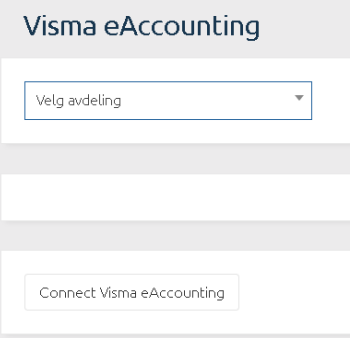

**Visma eAccounting** fungerer litt på lignende måte som Fiken. Her kreves det at man klikker på «Connect Visma eAccounting», hvorpå man blir videreført til vismas egne sider for å koble opp integrasjonen. Når dette er gjort vil man får alternativene om intervall og eksport data. Deretter trykker man lagre så er integrasjonen klar.

7

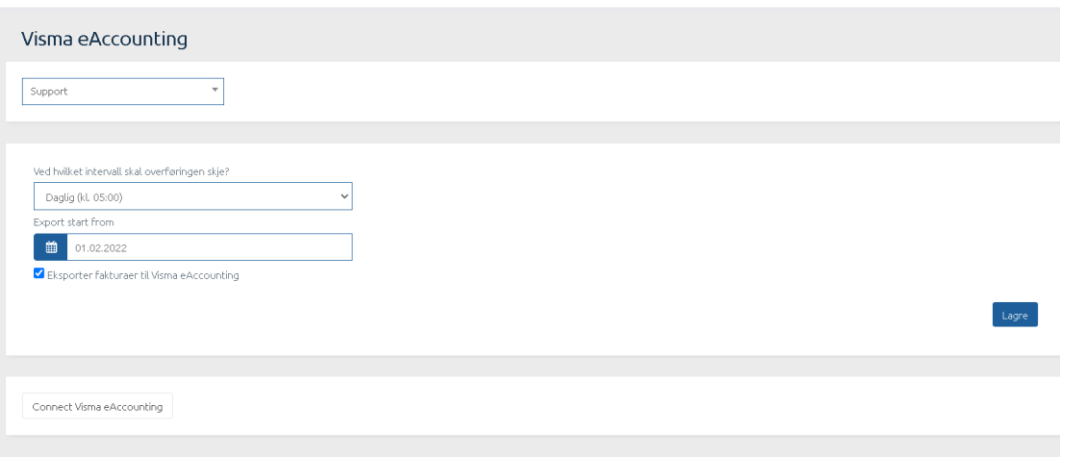

### <span id="page-7-0"></span>**2.2 -For å få integrasjonen opp og gå, kreves det å sette opp en kontoplan i backoffice.**

Dette skal være en gjenspeiling av det som finnes i regnskapsprogrammet, og man må fylle inn konti i BackOffice utifra hvor man vil det skal føres inn i regnskapsprogrammet. Et veldig standard oppsett på kontoplan i BackOffice kan se slik ut.

**MERK!** Fiken sitt oppsett ser litt annerledes ut.

## <span id="page-7-1"></span>**2.3 -Oversikt over standard konti følger.**

**Generelt**

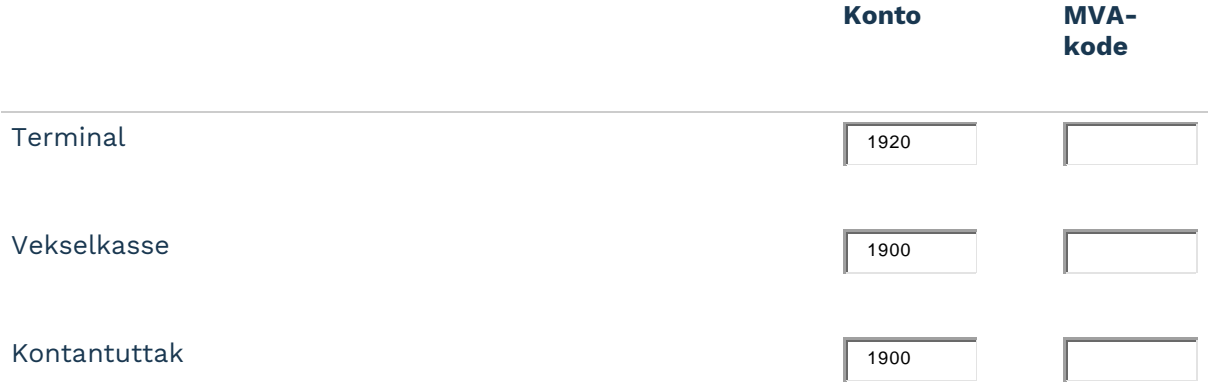

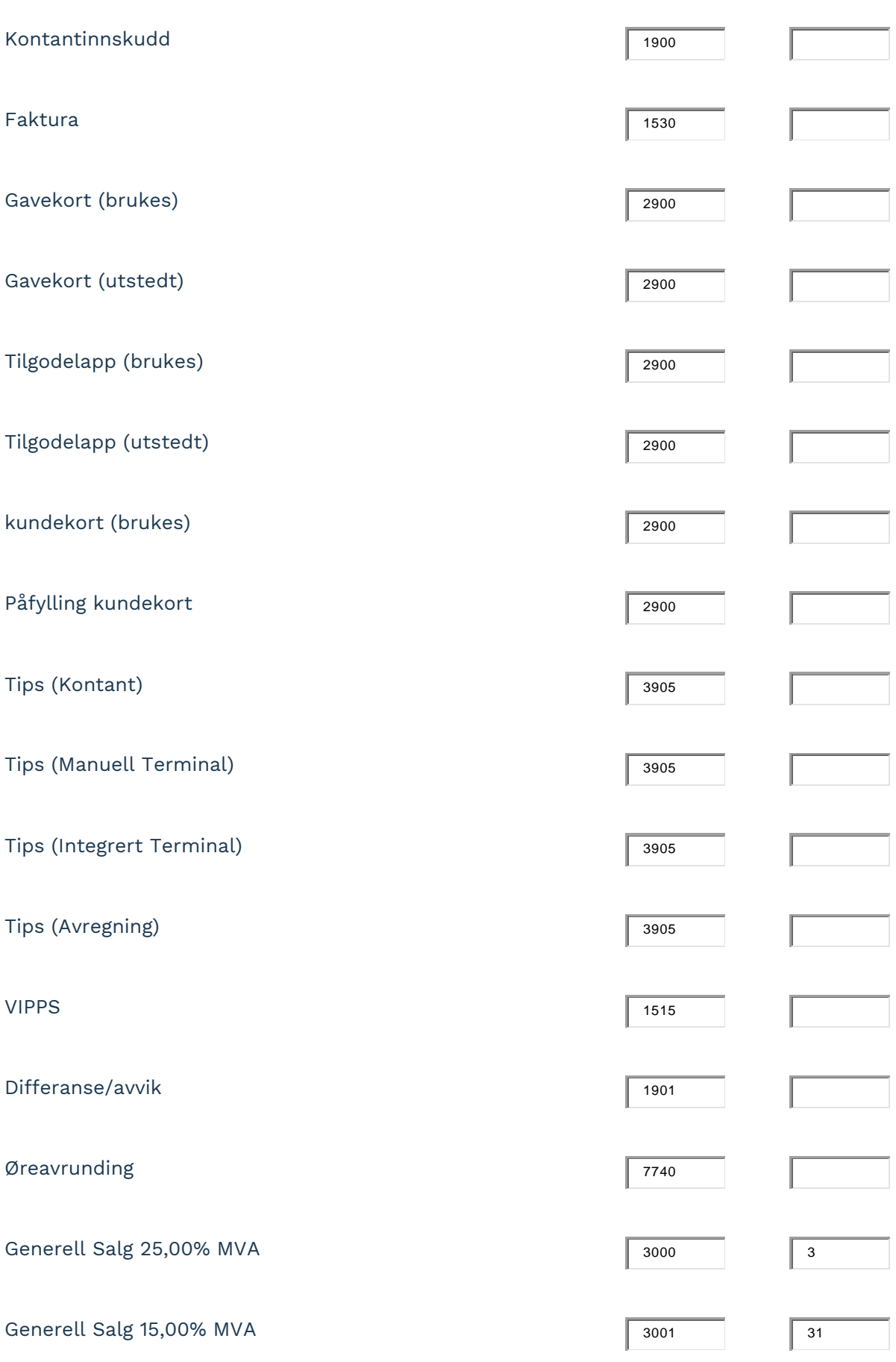

www.support.amendo.no

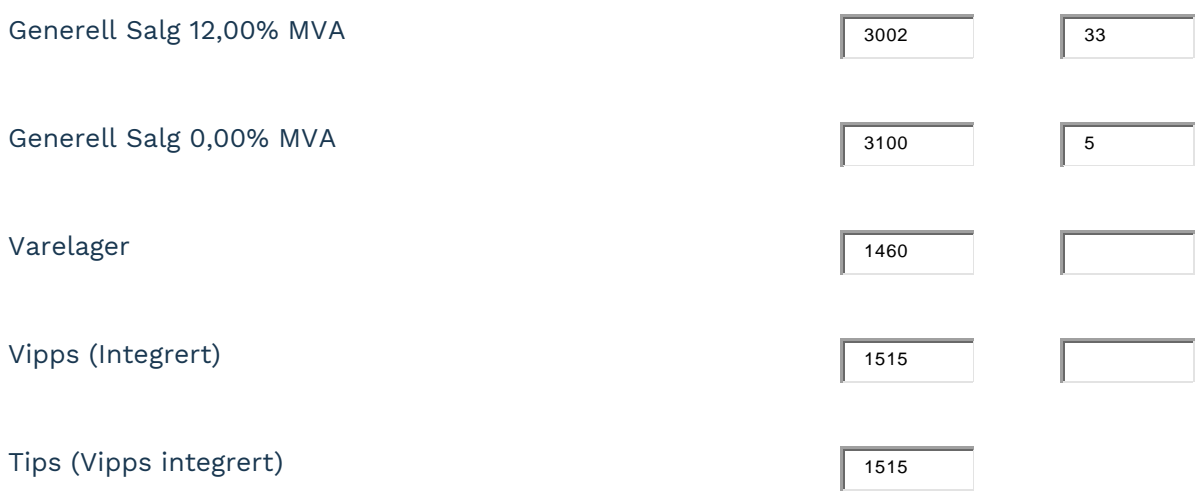

### **MERK!** Fiken sitt oppsett ser litt annerledes ut.

#### **Generelt**

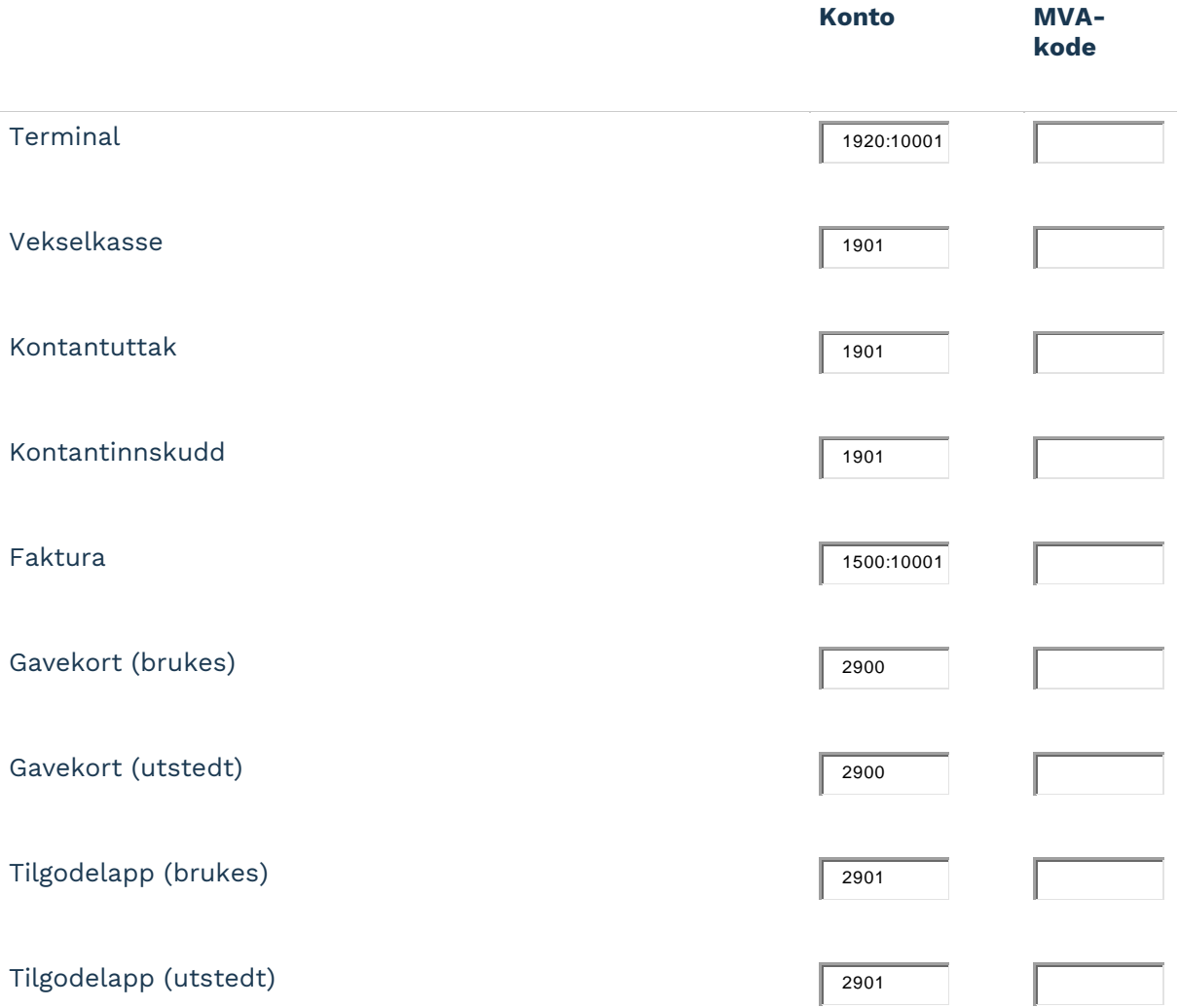

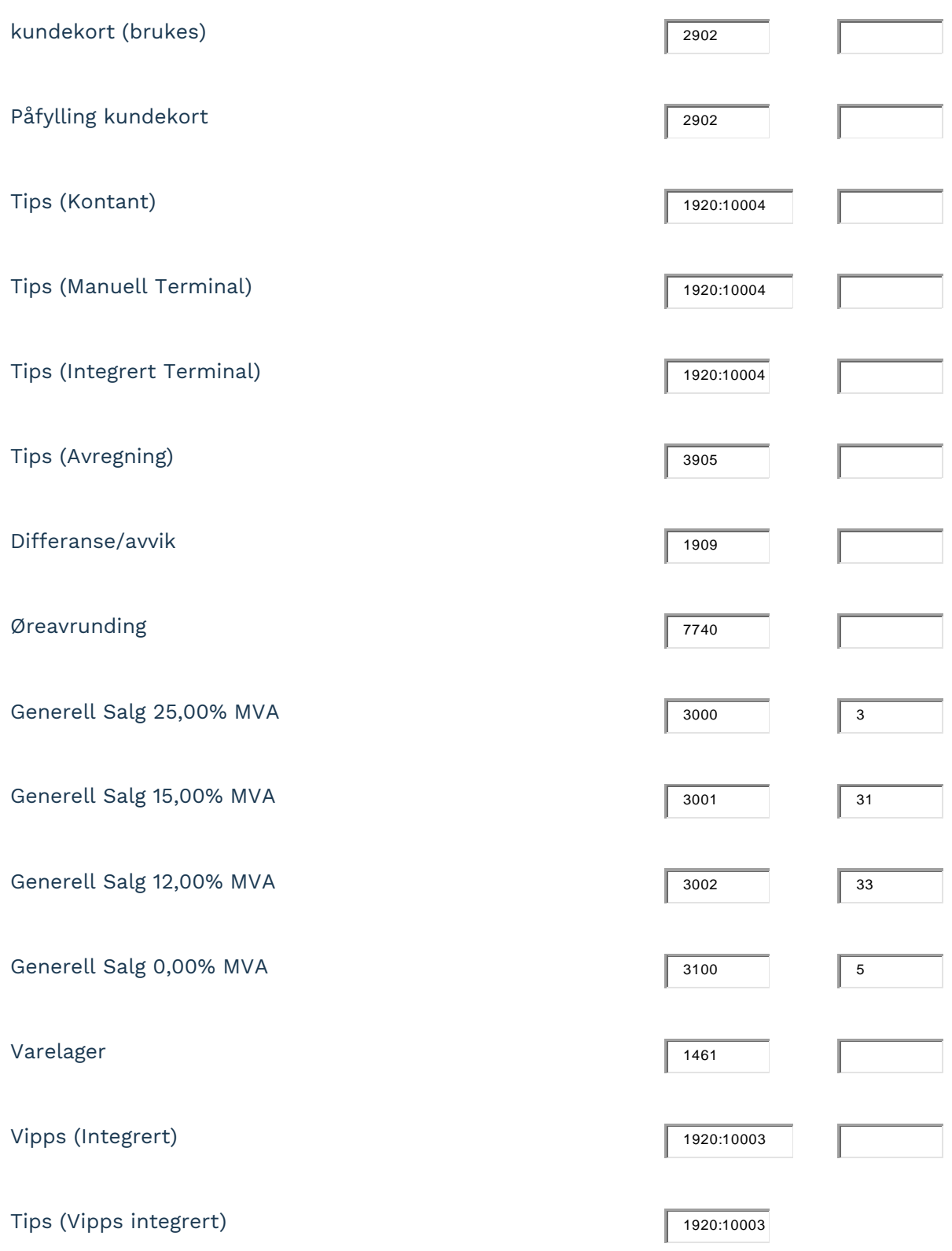

**Det er viktig å huske her at konti og MVA-koder vil variere,** det viktigste er å huske på at det må være likt som det regnskapsprogrammet har. Eksemplene over er helt standard eksempler, men kommer med gode pekepinner på hvor ting skal føres inn i regnskapsprogrammet.

**Det er også viktig å vite at alle betalingsmetoder som skal taes i bruk i bedriften er ført inn**. Er man usikker på om noe vil bli tatt i bruk senere i tid, fyller man for sikkerhets skyld inn disse ved oppstart, slik at man slipper feilmeldinger når endringer skjer.

### <span id="page-11-0"></span>**3. Feilsøking og feilmeldinger**

Som med alt annet kan det forekomme feil. Den absolutt aller vanligste er at ting ikke blir overført. Det finnes en god del feilsøkingsverktøy som brukes for å finne ut av hva som kan være årsaken til dette. Det første som kan være lurt å gjøre, er å sjekke integrasjonsloggen, for å få en tydeligere forklaring på hva som kan ha gått galt. Dette gjør man ved å gå til **«Rapporter»**→ **«Integrasjonslogg»** 

### **Det er stort sett 5 typer feilmeldinger. De listes opp under med litt utdypende forklaring, samt eksempler under dette igjen.**

#### <span id="page-11-1"></span>**1. LOGIN error**

Dette kan være feil i oppsettet. I for eksempel Tripletex kan nøkkelen være lagt til feil person, det vil si at nøkkelen alltid må være på en person i riktig selskap som har alle rettighetene. Det er vanlig at regnskapsføreren oppretter en konto for et selskap, så selv om noen er både daglig leder, styreleder og administrator, betyr ikke dette automatisk at man har alle rettigheter i regnskapsprogrammet. Her er det viktig å dobbeltsjekke. Hvis noe mangler på rettighetene, som for eksempel redigering av fakturaer, vil integrasjonen mislykkes.

#### <span id="page-11-2"></span>**2. GBAT10 error**

Dette er dagsoppgjør som overføres og inneholder informasjon som salgstall, konto, mva-kode og dato. Her blir det å ta integrasjonslogge til bruk, finne ut hvilken dato som feiler, sammenlikne med kvitteringinger og betalingsmetoder brukt. Det stopper opp fordi noe er registrert feil eller mangler konto/MVA-kode.

#### <span id="page-11-3"></span>**Trinnvis feilsøking:**

- 1. Se på integrasjonsloggen.
- 2. Sjekk kontooppsettet.
- 3. Eksporter GBAT10.
- 4. Rett opp eventuelle feil der.

#### <span id="page-12-0"></span>**3. FAKTURA error**

Hvordan fungerer en faktura:

- 1. Faktura opprettes i ProTouch.
- 2. Fakturaer synkroniseres til BackOffice.
- 3. Før overføring til regnskapsintegrering gjøres to kontroller. Finnes kunden som kjøper, og finnes produktene i regnskapsprogrammet.
- 4. Fakturaene overføres til regnskapsintegreringen hvis man har valgt det (vi har to alternativer, interne fakturaer og eksterne, sjekk innstillingene).

Ofte, men ikke alltid, kan det være fordi en eller flere fakturaer ikke har blitt overført korrekt eller satt opp på rett måte, eller det mangler informasjon. Sjekk integrasjonsloggen for å få informasjon.

#### <span id="page-12-1"></span>**4. KUNDE error**

Eksempel: Feil adresse på kunden som er på fakturaen. Avhengig av hvilken fakturastandard man bruker, kan adresse kreves (**EHF**). Det må være en unik kundeadresse også. Hvis dette feiler, overføres ikke fakturaen til regnskapsintegreringen. Pass også på at det ikke ligger duplikater av kunder.

#### <span id="page-12-2"></span>**5. PRODUKT error**

Hvis produktet ikke finnes i regnskapsintegreringen, eller hvis produktet har feil pris osv., kan det oppstå feil. Dette er en litt mer vrien feilmelding og kan kreve ytterligere assistanse fra utvikling. Kontakt support.

<span id="page-12-3"></span>**I fakturainnstillinger for V1 (Fakturering via eksternt system) er det tre felt som er obligatoriske. Disse må fylles ut for å unngå feilmeldinger og å sørge for at bilag blir overført.** 

<span id="page-12-4"></span>**I fakturainnstillinger for V2(Direkte fakturereing fra ProTouch), er det flere felter, og vi anbefaler å fylle inn absolutt alle, selv om ikke alle er obligatoriske.** 

#### <span id="page-13-0"></span>Eksempler på feilmeldinger:

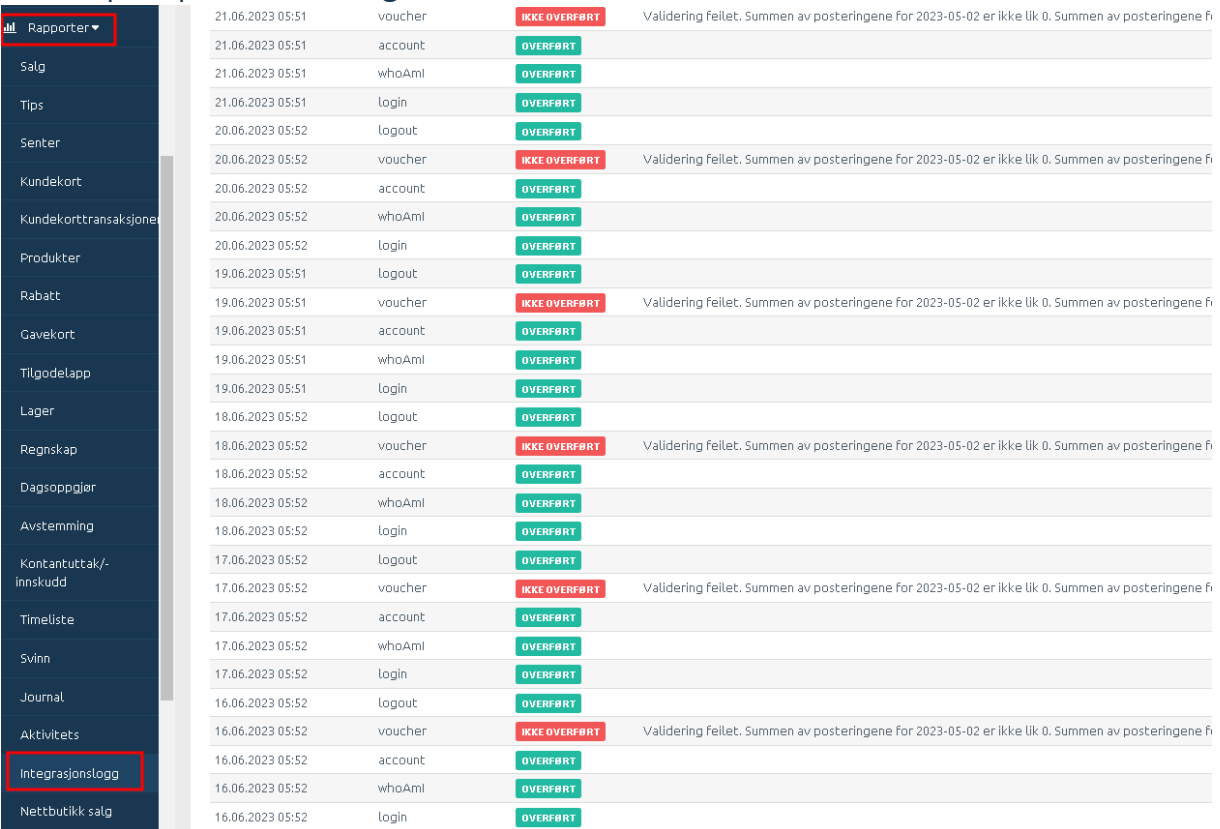

Her vil det indikeres om bilag og informasjon har blitt overført eller ikke. Står det i grønt har alt blitt overført. Står det i rødt har overføringen feilet. Det vil da som regel stå tekst bak som sier noe om hva som har feilet.

#### <span id="page-13-1"></span>**Vanlige feilmeldinger kan være:**

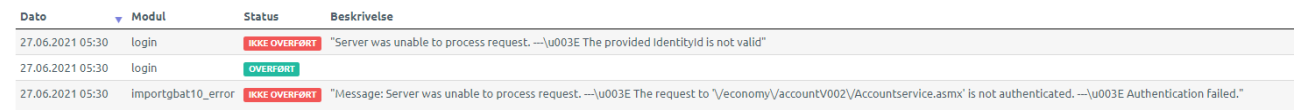

#### <span id="page-13-2"></span>Feilmeldingene over handler om 24SevenOffice, og innebærer at brukernavnet og passordet er ikke lengre gyldig.

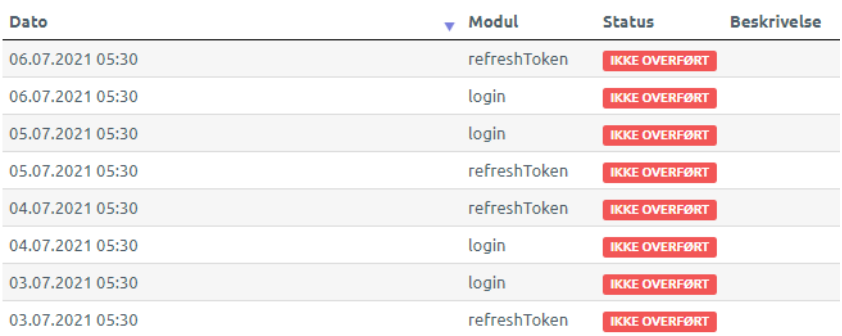

**Denne feilmeldingen gjelder for PowerOfficeGO.** Her står det at det feiler på "login" og "refreshtoken". Det noe feil med oppsettet av API'et mellom BackOffice og PowerOfficeGO. Her må man inn og bekrefte at integrasjonen

er riktig satt opp både i Regnskapsprogrammet og Backoffice, at det ikke er noen "utløpsdato" osv.

<span id="page-14-0"></span>Eksempelet under kommer av at det ikke er tilstrekkelig med rettigheter eller at det ikke er satt opp riktig i regnskapsprogrammet. Bekreft at både API'et og brukeren i regnskapssystemet har riktige rettigheter. Verifiser og koble opp riktig.

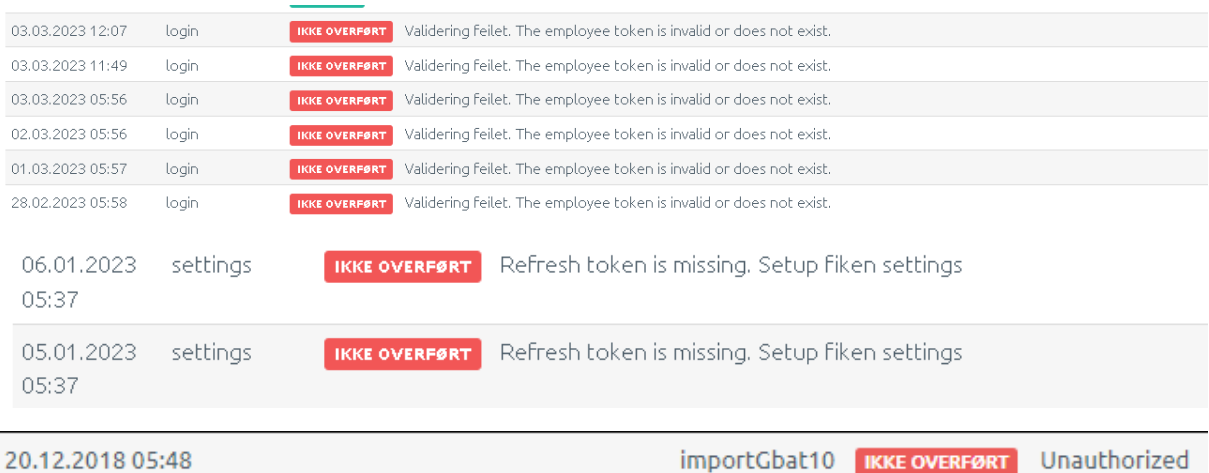

#### <span id="page-14-1"></span>**Ugyldig MVA-kode:**

Validering feilet. Ugyldig mva-kode: 90. Kontoen 2790 BKH avgift er låst til mva-kode 0: Ingen avgiftsbehandling.

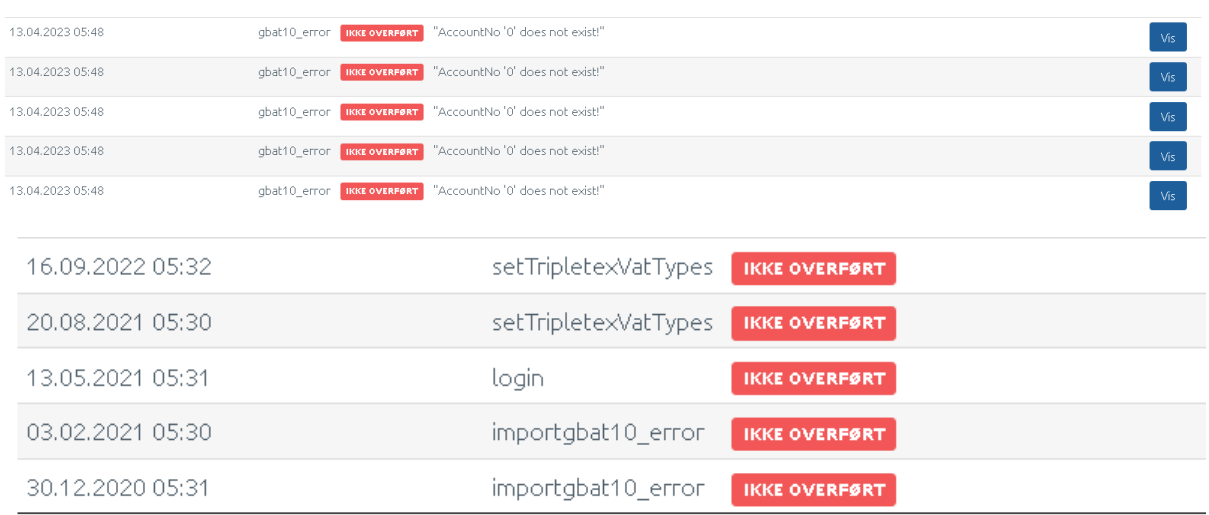

Det er satt opp en eller flere kontoer som skal brukes utenfor standard kontooppsett, men det er satt feil MVA-kode i standard kontooppsett. Er man usikker på noen av MVA-kode feltene, så la dem heller stå åpne. **I det midterste eksempelet er det feil på kode 0**. **I det nederste finnes det ikke MVA-koder i det hele tatt.** Generelle salg må ha utfylt MVA kode, mens resten står åpne om de ikke har noen.

#### <span id="page-15-0"></span>**Regnskapskontoen finnes ikke:**

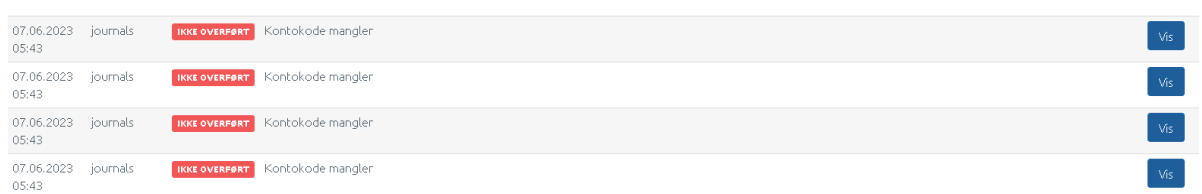

Denne feilmeldinger viser til at integrasjonen prøver å føre over data til en konto som ikke er satt opp i BackOffice/Tripletex. Se på dagsoppgjøret som ble tatt for denne datoen for å se videre på hva summen refererer til. I dette tilfellet så er det - 72, dette skyldes av at Differanse/avvik kontoen ikke er satt opp mot en konto.

#### <span id="page-15-1"></span>**Postering kan ikke gjøres i en periode:**

19.06.2023 journals <mark>inst ovtaFeat </mark>#### Mva-periode låst Mva-kontoen er stengt for perioden det føres på. Årsaken er at det allerede er opprettet en [mva-melding](/foretak/i<br>as/mva/) som gjelder for denne datoen. Hvis det  $W_{\rm IS}$ denne perioden. Les hvordan her: [Hvordan åpne en lukket periode i regnskapet ](https://hjelp.fiken.no/hvordan-aapne-en-lukket-periode-i-regnskapet). 19.06.2023 journals **Report A Diverse A Weed Assets** Week ontoen er stengt for perioden det føres på. Årsaken er at det allerede er opprettet en [mva-melding](/foretak/c  $0543$ as/mva/) som gjelder for denne datoen. Hvis det allikevel er slik at du skal bokføre denne på dato \*\*29.04.2023\*\* må du først annullere mva-meldingen for denne perioden. Les hvordan her: [Hvordan åpne en lukket periode i regnskapet ](https://hjelp.fiken.no/hvordan-aapne-en-lukket-periode-i-regnskapet).<br>denne perioden. Les hvordan her: [Hvordan åpne en lukket periode i regns 19.06.2023 journals <mark>next ovtrasent |</mark> #### Mva-periode låst Mva-kontoen er stengt for perioden det føres på. Årsaken er at det allerede er opprettet en [mva-melding](/foretak/i<br>as/mva/) som gjelder for denne datoen. Hvis asymory som gjeder for denne datoen. Høs det aukevet er sik at do skatookrøre denne på dato – 2004.2023 – ma dorørst ambidere møernedingern o<br>denne perioden. Les hvordan her: [Hvordan åpne en lukket periode i regnskapet ](

Feilmelding sier at BO prøver å sende data videre til regnskapsprogram, men oppgjøret for denne måneden er låst. Her må det låses opp i regnskapsprogrammet for tidsperioden det blir indikert til hvis dataen skal kunne føres over.

#### <span id="page-15-2"></span>**Feilmelding: InvoiceSetting (Ikke overført)**

Feilen her er at Faktura innstillinger ikke er fylt ut.

## Integrasjonslogg

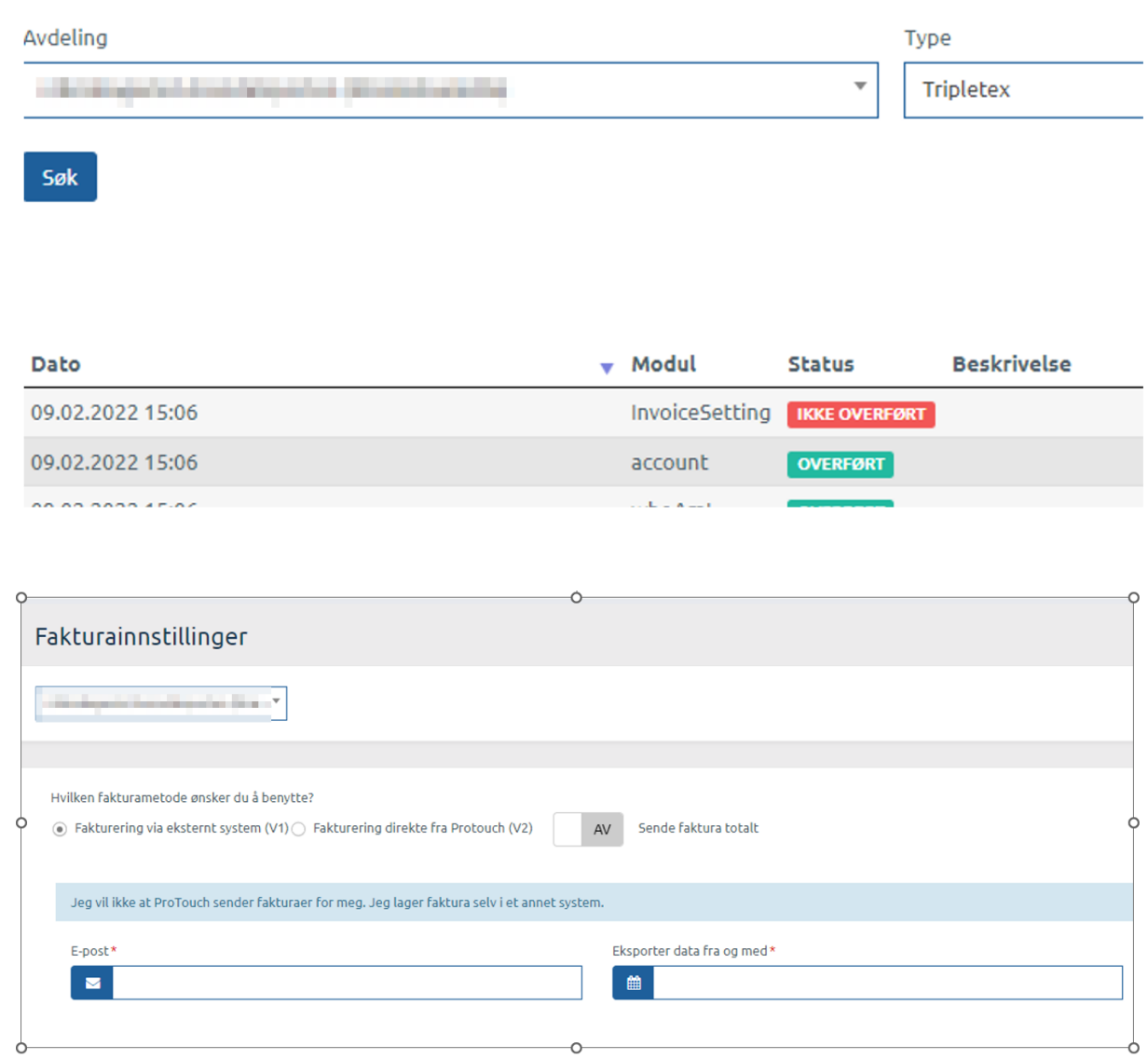

#### <span id="page-16-0"></span>Feilmelding: "Validering feilet. Feltet må fylles ut"

Poster som vanligvis glemmes er tilgodelapp og Gavekort. Feilmelding vil si at **«Validering Feilet. Feltet må fylles ut»** og dette er fordi det ikke har blitt definert en konto i kontooppsettet for ett eller flere av postene. En enkel måte å feilsøke dette på, vil være å hente opp dagsoppgjør gjort for datoen det feiler, sjekke hva slags betalingsmetoder som er brukt og ligger det noen der som ikke er definert i kontooppsettet, må dette feltet fylles ut. **Bildet under viser til at for eksempel Tilgodelapp(brukes) og Tilgodelapp(utstedt) mangler.** 

#### Generelt

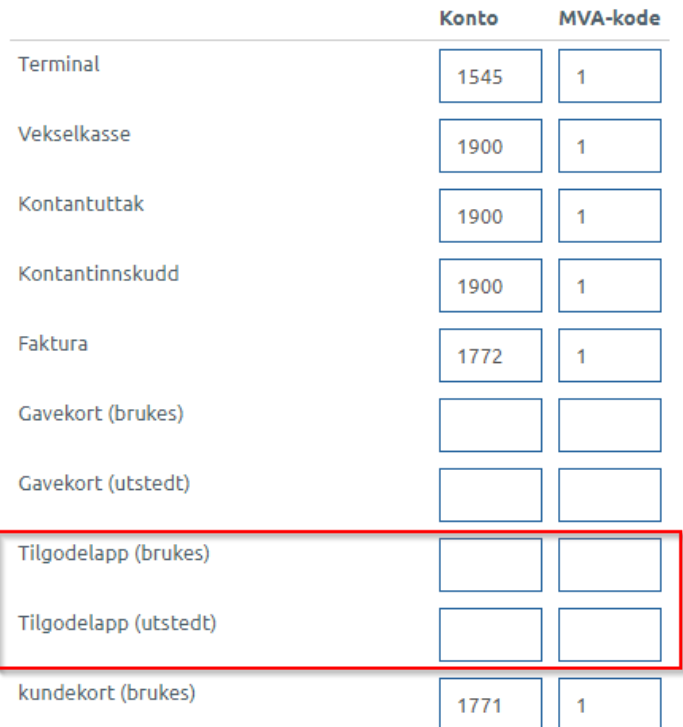

#### Tilgodelapp

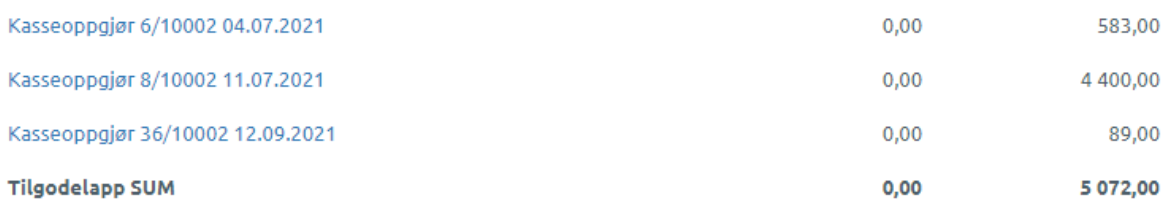

#### <span id="page-17-0"></span>**Feilmelding: "Validering feilet. Summen av posteringene for 2021-09-04 er ikke lik 0. Summen av posteringene for 2021-09-04 er ikke lik 0."**

Denne feilmelding kommer av at debit og kredit ikke går i 0. Det kan være flere årsaker til denne, og den krever litt mer utredning, så her kan det være lurt å kontakte support som kan undersøke dypere.

<span id="page-17-1"></span>Feilmelding: "Validering feilet. Et bilag kan ikke registreres uten posteringer." Kommer av at det mangler ordre-/fakturaoverføring (se feilmelding lengre ned)

#### <span id="page-17-2"></span>**Feilmelding: "Validering feilet. Regnskapet er låst for mva-posteringer på følgende dato: Thu Jul 22 00:00:00 CEST 2021"**

Dette kommer av at det har vært et problem med overføringen som har hindret at det blir overført, men når MVA perioden er låst i regnskapsprogrammet så prøver integrasjonen fremdeles å overføre dagsoppgjøret.

Her kan det rekommanderes at man fører det over manuelt, man ser datoen det gjelder i feilmeldingen, deretter endre på overføringsdatoen til en senere dato.

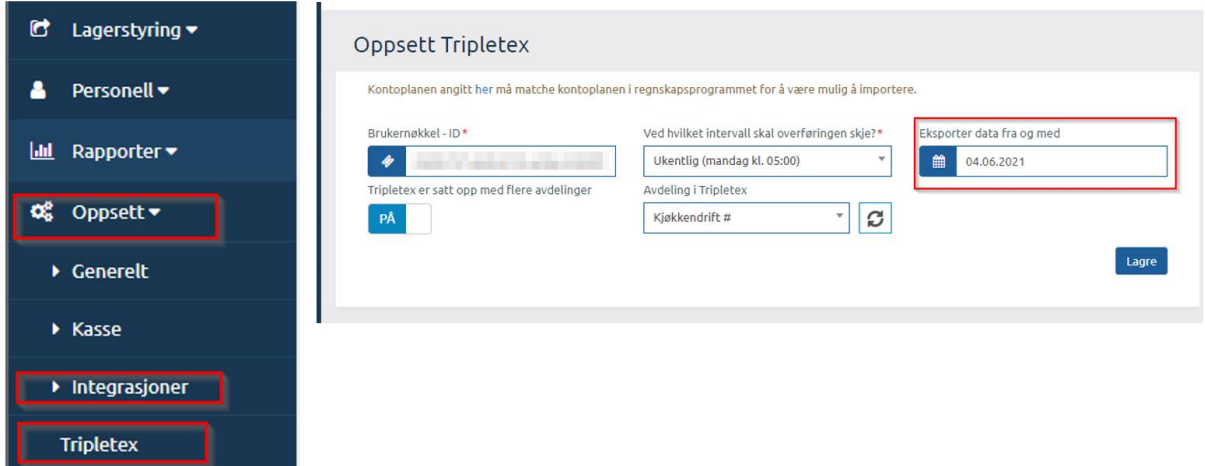

#### <span id="page-19-0"></span>**Validering feilet. Nummeret er allerede i bruk: Gå til ordre Dette nummeret er i bruk på en annen ordre, tilbud eller prosjekt.**

**Dette gjelder primært Tripletex:** For å se hvilken ordre det gjelder så kan du trykke på enten "Gå til ordre" som er i feilemeldingen, eller velge "Vis" og deretter se hvilket nummer det er etter "number":

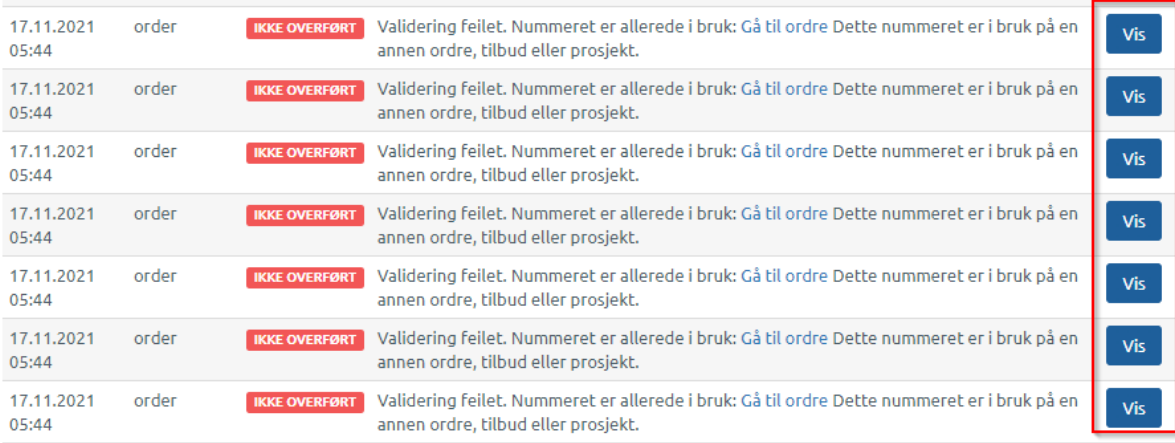

order

```
{"id":0,"version":0,"currency":{"id":1,"url":"tripletex.no\/v2\/currency\/1"},"number":"10
002212500076","reference":"","orderDate":"2021-06-27","invoiceComment":"","deliveryDat
e":"2021-06-27","customer":{"id":"28114225","url":"tripletex.no\/v2\/customer\/2811422
5"},"invoicesDueIn":1,"department":{"id":"230549"},"isPrioritizeAmountsIncludingVat":true}
```
Det gjelder følgende ordre i regnskapsprogrammet:

#### **10002212500076**

Her kan det være at noe har låst seg eller hengt seg, så se om man finner igjen ordrenumrene i regnskapsprogrammet, og det kan være lurt å kontakte support for ytterligere assistanse.

### <span id="page-19-1"></span>**4. FAQ**

#### <span id="page-19-2"></span>**4.1 -Det er differanse på bilag og penger som har kommet inn på konto.**

Det er flere faktorer som kan spille inn her. Under listes det opp flere årsaker til at det kan differensiere i oppgjørene. For dette må det gås gjennom litt mer enn kun det som har med regnskap å gjøre.

Vi leverer i dag 4 forskjellige typer terminaler som alle opererer på litt forskjellige måter:

#### <span id="page-19-3"></span>**- Amendo Verifone Terminal**

*Kommer inn på egne rapporter som må sammenliknes mot dagsoppgjør, trenger ikke å avstemmes. Denne terminaltypen bruker ikke BAX.*

#### <span id="page-19-4"></span>**- VEPP Verifone Terminal**

*Må avstemmes, men her er det viktig at man kun avstemmer 1 terminal hvis det er flere terminaler som deler samme BAX på stedet, ellers kan det legge seg som kopier og se ut som om det er kommet inn mer penger enn det har.* 

 $\times$ 

#### <span id="page-20-0"></span>**- Amendo Terminal**

*Kommer inn på egne rapporter som må sammenliknes mot dagsoppgjør, trenger ikke å avstemmes. Denne terminaltypen bruker ikke BAX.*

#### <span id="page-20-1"></span>**- Paypoint Verifone Terminal.**

*Må avstemmes. Har man flere terminaler på stedet som deler BAX, kommer alle etter første avstemming i 0,-, ergo ingen kopier eller «dobbelt» opp.* 

#### <span id="page-20-2"></span>**- GJELDER VEPP VERIFONE TEMINALER**

<span id="page-20-3"></span>- Når en kunde bestiller en kasse og en terminal, er det krav om bankkonto som knyttes opp til BAX. Dette er for at penger skal komme inn på rett konto og til rett bedrift. BAX er flytende og kan lastes opp på flere forskjellige terminaltyper og modeller. Når en terminal avstemmes, så er det ikke terminalen i seg selv som blir avstemt, men BAX'en. Dette er viktig å forstå når man utfører Dagsoppgjør/Z-rapport på kassen(e).

Har bedriften flere kasser og flere terminaler i bruk, og alle terminalene deler samme BAX, **er det viktig at man kun avstemmer EN terminal når man kjører Dagsoppgjør/Z-rapport på kassene.** Fordi BAX er flytende, og terminalen kun er et verktøy for å avstemme BAX'en, vil all informasjon fra alle terminaler som deler samme BAX bli hentet inn.

<span id="page-20-4"></span>Blir alle terminaler avstemt innen kort tid av hverandre**, kan det forekomme kopier på avstemmingen, og det vil se ut som om alle kasser har mottatt like mye penger på terminal.** Dette vil forårsake duplikater på papiret og det vil virke som om det er differanse fra det systemet sier skal være avstemt på en gitt dato, og penger som faktisk kommer inn i bank fra avstemmingen. Det vil også differensiere på selve oppgjøret, da SUM salg vil si noe helt annet enn hva som er hentet inn fra avstemming.

Det er ganske normalt å få spørsmålet om hvorfor det kommer differanse på ting. En ting å forstå er at det er to «forskjellige» systemer. Det som kommer fra kassen, er tall på papir, som er registret av de som opererer kassen. Det blir gjennom en hel dag blant annet gjort salg, returer, talt kontanter og gjort dagsoppgjør.

### <span id="page-20-5"></span>**4.2 -Hva er forskjellen på X-rapport og Z-rapport?**

<span id="page-20-6"></span>-X-rapport er en foreløpig oversikt over hva brukersted har solgt for, den nullstiller ikke. Z-rapport/Dagsoppgjør nullstiller og genererer bilag for regnskap.

## <span id="page-21-0"></span>**4.3 -Bilag kommer ikke inn i riktig rekkefølge/Det mangler dagsoppgjør i regnskapsprogrammet?**

<span id="page-21-1"></span>- Når ting blir gjort på kassen, sendes det over tall til BackOffice, og når man gjør dagsoppgjør på kassen, journalføres dette under **Rapporter**→**Dagsoppgjør**.

<span id="page-21-2"></span>Hvert dagsoppgjør har en unik KasseoppgjørsID, og en DagsoppgjørsID. Alle er unike for å differensiere på dem. Flere regnskapsprogrammer bruker KasseoppgjørsID for å sortere på bilag som kommer inn, men hvis man går inn på bilaget (selve Dagsoppgjøret/Z-rapporten) vil dette ha et annet nummer. Dette er fordi flere bedrifter kan ha flere kasser og systemet ikke differensierer på dette. Derfor er KasseoppgjørsID en overordnet ID som alle kasser og oppgjør legges under.

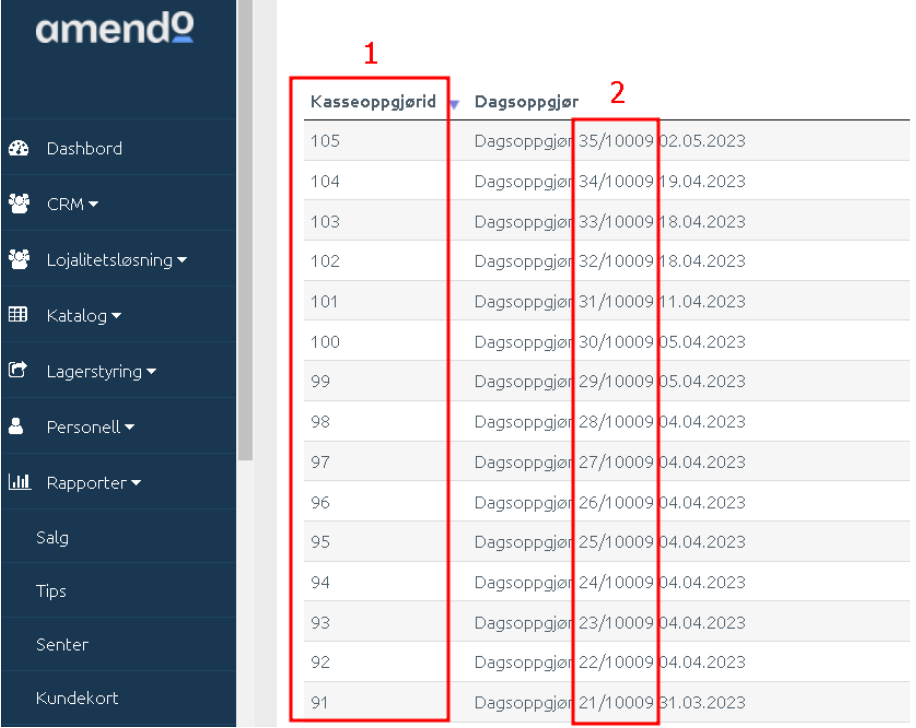

<span id="page-21-3"></span>I oversikten over dagsoppgjør **viser kolonne 1 KasseoppgjørsID, mens kolonne 2 viser til OppgjørsNR.** Dette er en sammensetning av kassens ID og kassens dagsoppgjør: 33/10009 Se avmerkinger på bilder for å se sammenhengen. I oversikten ser vi at Dagsoppgjør 33/10009 samsvarer med KasseoppgjørsID 103.

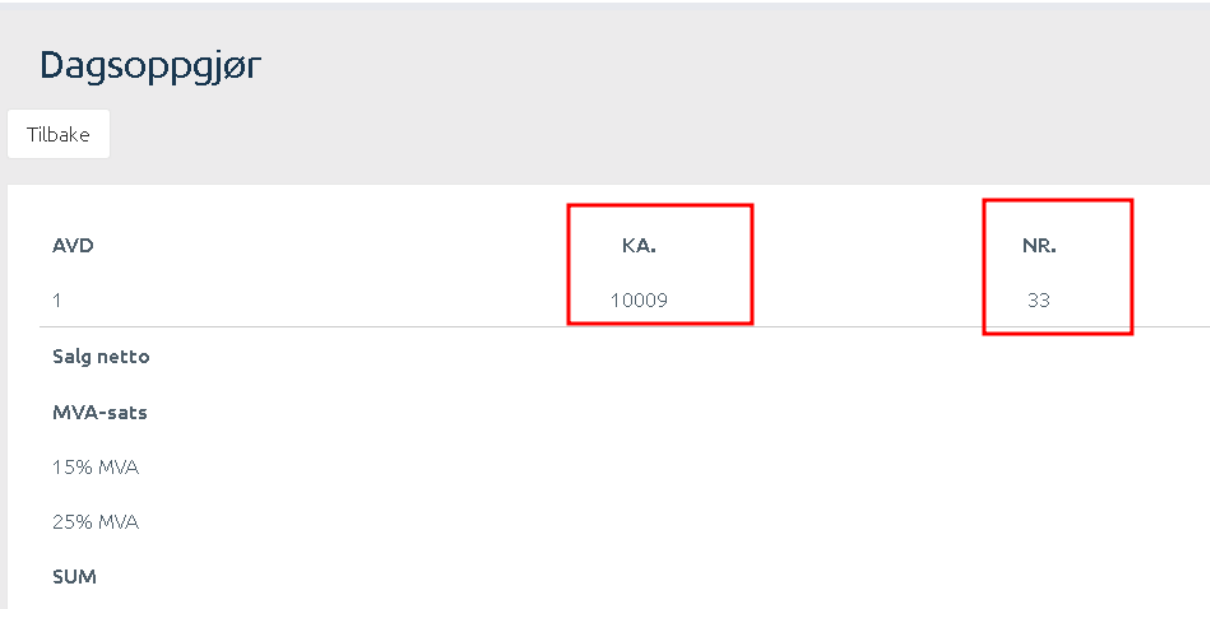

<span id="page-22-0"></span>-X-rapporter og Z-rapporter/Dagsoppgjør som ikke har hatt noen salg på deg, vil likevel legges i journalen og følge samme KasseoppgjørsID nummerrekke som reelle Z-rapporter/Dagsoppgjør. Det vil derfor se ut som om den kronologiske rekken mangler oppgjør, men dette viser seg å være Xrapporter og tomme Z-rapporter/Dagsoppgjør som skjules i oversikten over utførte Dagsoppgjør.

## <span id="page-22-1"></span>**4.4 -Hva er forskjell på Integrert og Manuell terminal?**

**-Det finnes to forskjellige måter å sette opp en terminal på**. Den er enten **integrert**, noe som vil si at kassen sender beløp til terminal, eller den er **uintegrert(Manuell)**, som vil si at salg i kassen slåes rett ut, og bedriften må selv sørge for at beløp blir tastet inn manuelt på terminalen og at det kjøres en transaksjon på dette.

**-Det er flere som lurer på hvorfor Terminal beløpet i dagsoppgjøret er høyere eller mindre enn det avstemmingsrapporten sier.** En årsak til dette kan være at det har blitt slått feil inn i kassen, at noen har trykket på Terminal(Manuell) istedenfor Terminal(Integrert) og at kassen da har slått ut salg. Dette vil bli registrert i dagsoppgjør, men det vil ikke forekomme noen penger.

**Igjen her er det viktig** å huske på at om terminalene deler BAX og det er VEPP verifone terminaler, at man kun avstemmer en av terminalene.

### <span id="page-23-0"></span>**5. -Hvor finner man hjelp?**

Skulle man trenge hjelp ytterligere hjelp angående oppsett, feilsøking eller FAQ, kontakt oss på mail; [support@amendo.no](mailto:support@amendo.no) eller se våre nettsider for mer informasjon. [www.support.amendo.no](http://www.support.amendo.no/)